# PROYECTOR DE DATOS XJ-V1/XJ-V2

## Guía del usuario

- z Asegúrese de leer las "Precauciones para su seguridad" y "Precauciones de funcionamiento" en el documento "Guía de configuración" para poder utilizar este producto correctamente.
- $\bullet$  Guarde este manual en un lugar seguro para futuras consultas.
- z Visite el siguiente sitio web para obtener la versión más reciente de este manual y de la "Guía de configuración".

http://world.casio.com/manual/projector/

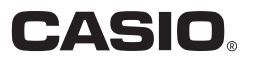

- DLP es una marca registrada de Texas Instruments de los Estados Unidos.
- HDMI, el logotipo HDMI y High-Definition Multimedia Interface son marcas comerciales o marcas comerciales registradas de HDMI Licensing, LLC.
- $\bullet$  XGA es una marca comercial registrada de IBM Corporation de los Estados Unidos.
- $\bullet$  Otros nombres de empresas y productos pueden ser nombres de productos registrados o marcas comerciales de sus respectivos dueños.
- z El contenido de esta Guía del usuario está sujeto a cambios sin previo aviso.
- $\bullet$  Queda prohibida la copia total o parcial de este manual. Este manual es solo para uso personal. Se prohíbe cualquier otro uso sin la autorización de CASIO COMPUTER CO., LTD.
- $\bullet$  CASIO COMPUTER CO., LTD. no será responsable por lucro cesante o reclamos de terceros que surjan del uso de este producto o del presente manual.
- CASIO COMPUTER CO., LTD. no se hará responsable por ninguna pérdida o lucro cesante debido a la pérdida de datos por mal funcionamiento o mantenimiento del presente producto, o cualquier otra razón.
- Las pantallas de muestra exhibidas en este manual son solamente para fines ilustrativos, y pueden no ser exactamente iguales a las pantallas presentadas finalmente por el producto.

## **Contenido**

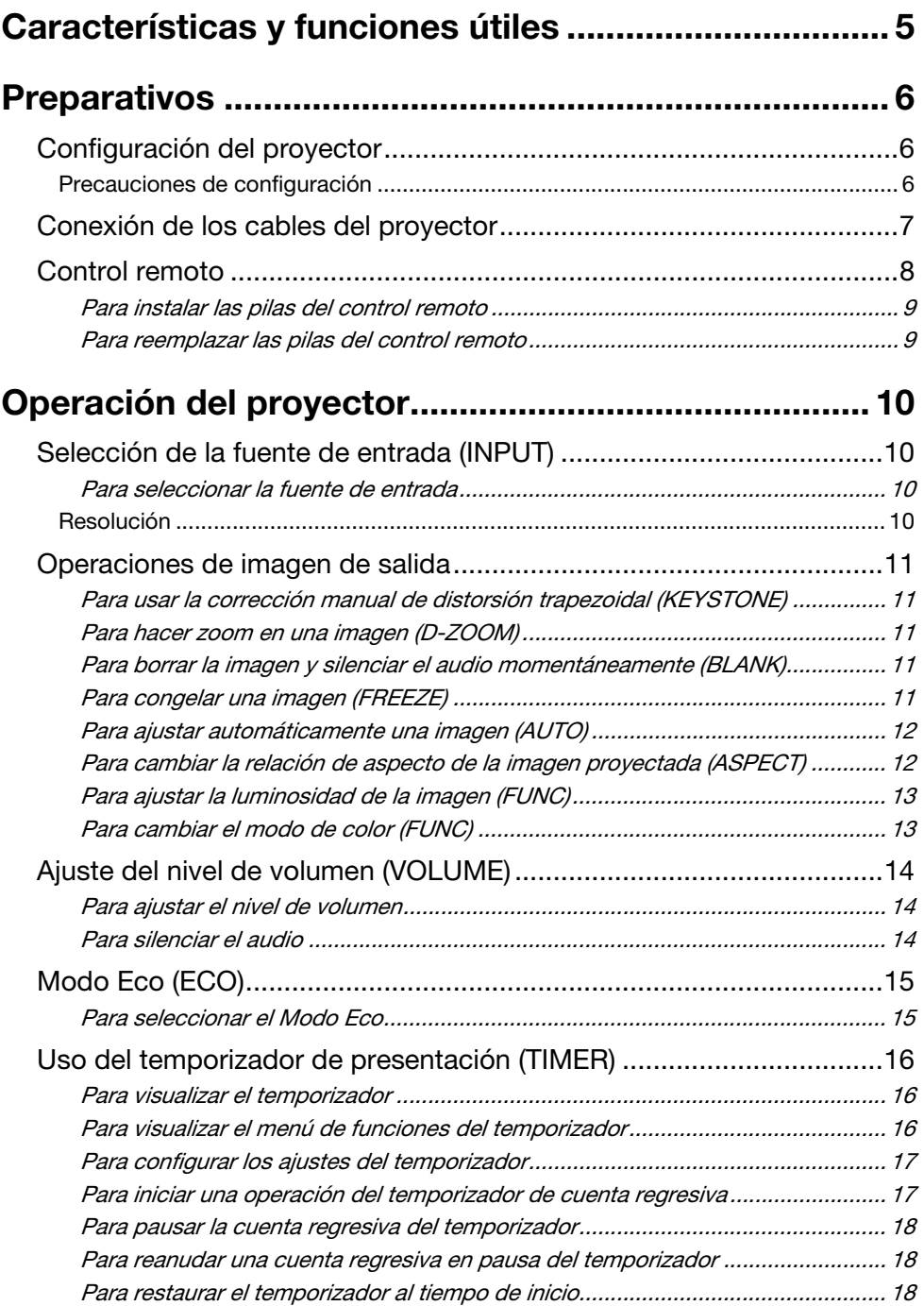

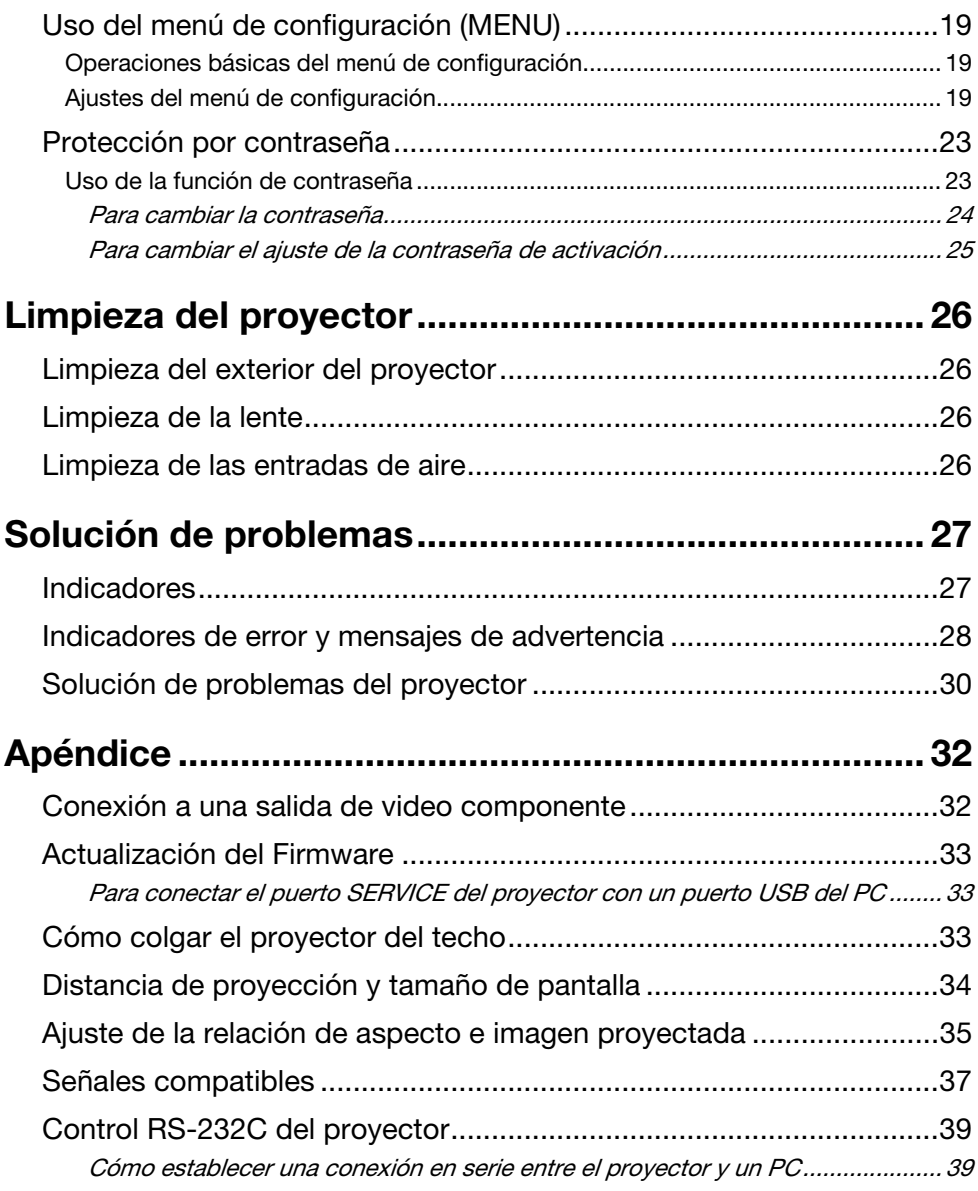

## Características y funciones útiles

#### <span id="page-4-0"></span> $\bullet$  Fuente de luz híbrida libre de mercurio

La fuente de luz híbrida de láser y LED original de CASIO proporciona un alto brillo de hasta 2.700 lúmenes (XJ-V1)/3.000 lúmenes (XJ-V2). Este proyector no utiliza una lámpara de mercurio y, por lo tanto, es amigable con el entorno.

#### $\bullet$  Provección inmediata

La fuente de luz híbrida de CASIO logra un máximo nivel de brillo inmediatamente después de encender el proyector, a diferencia de la espera de aproximadamente un minuto requerida por la lámpara de mercurio. La fuente de luz también puede alcanzar inmediatamente el máximo nivel de brillo si vuelve a encender el proyector justo después de apagarlo. En este caso la lámpara de mercurio requiere más tiempo en enfriarse.

#### $\bullet$  Modo Eco

Puede seleccionar entre cinco niveles que proporcionan diferentes combinaciones de ahorro de energía y de brillo de proyección.

#### $\bullet$  Compatible con tres fuentes de entrada

Compatible con fuentes de entrada RGB analógica, video componente (Y·Cb·Cr, Y·Pb·Pr) y fuentes de entrada HDMI.

#### **• Corrección trapezoidal (Keystone) vertical**

Ajuste manual para la corrección trapezoidal vertical (distorsión de la imagen proyectada cuando se proyecta desde la parte superior o inferior de la superficie de proyección) hasta que la imagen proyectada adquiera una forma rectangular.

#### **• Terminal AUDIO OUT para salida de audio**

La entrada de audio a través del terminal HDMI o terminal AUDIO IN del proyector se emite por el terminal AUDIO OUT. Puede conectar altavoces amplificados u otros dispositivos al terminal AUDIO OUT si desea emitir el sonido mediante otro sistema de audio a través del proyector.

#### ● Compatible con montaie en el techo y retroprovección

Puede configurar el proyector para la proyección de imágenes en orientación normal incluso con instalación invertida (instalación en el techo) o cuando se proyecta desde detrás de la pantalla.

#### ● Encendido instantáneo

Puede configurar el proyector para que se encienda automáticamente y comience a proyectar en cuanto lo enchufe en el tomacorriente.

#### ● Actualización del firmware

Las actualizaciones de firmware (software en flash ROM del proyector) pueden transferirse del PC al proyector, según se requiera.

## **Preparativos**

<span id="page-5-0"></span>En esta sección se explica cómo seleccionar un sitio para el proyector, cómo conectar los cables y cómo realizar otras operaciones requeridas antes de su uso

## <span id="page-5-1"></span>Configuración del proyector

Coloque el proyector sobre un escritorio, mesa o soporte firme y nivelado. Para una ventilación adecuada, asegúrese de dejar un espacio suficiente en los laterales y en la parte posterior del proyector. Las ilustraciones siguientes muestran cómo colocar el proyector en relación con la pantalla para una proyección óptima.

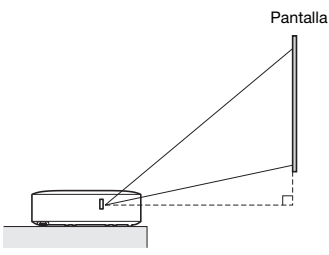

Asegúrese de que el proyector se encuentre en ángulo recto respecto a la pantalla.

### <span id="page-5-2"></span>Precauciones de configuración

- $\bullet$  Utilice un tomacorriente convenientemente ubicado, de modo que sea fácilmente accesible siempre que necesite desenchufar el proyector.
- $\bullet$  Deje un espacio libre de, al menos, 30 cm alrededor del proyector. Preste especial atención para que no haya ningún objeto obstruyendo las entradas y salidas de aire del proyector.
- $\bullet$  El flujo de aire que sale del equipo de aire acondicionado puede soplar el calor reinante alrededor de la lente del proyector, de forma tal que aparezcan ondas de calor en la imagen proyectada. Si esto sucede, ajuste el flujo de aire del equipo acondicionador de aire o mueva el proyector.

## <span id="page-6-0"></span>Conexión de los cables del proyector

Conecte el proyector a una toma de corriente y a un dispositivo de fuente de entrada.

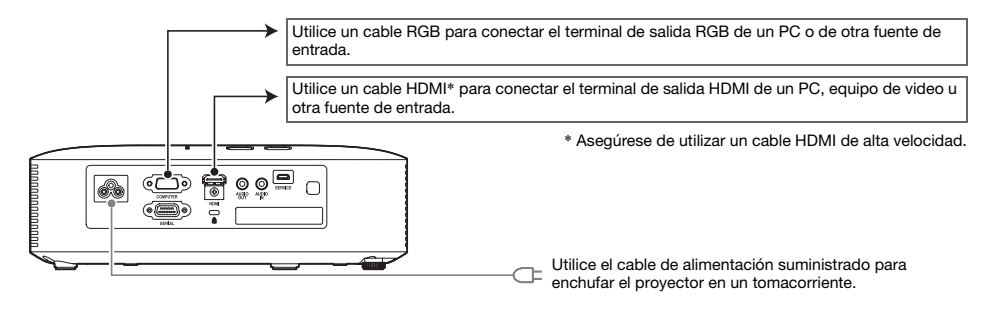

- $\mathbb{R}$ Nota
	- $\bullet$  Si desea más información sobre la conexión de video componente, consulte "Conexión a una [salida de video componente"](#page-31-1) en la página [32.](#page-31-1)
	- $\bullet$  Para obtener información sobre cómo conectar el control RS-232C del proyector, consulte ["Control RS-232C del proyector](#page-38-0)" (página [39](#page-38-0)).
	- $\bullet$  Para obtener información sobre cómo conectar para actualizar el software del proyector, consulte "[Actualización del Firmware"](#page-32-0) (página [33\)](#page-32-0).

## <span id="page-7-0"></span>Control remoto

El proyector se controla mediante el control remoto suministrado. Apunte el emisor de señales de control remoto hacia uno de los receptores de señal en el proyector mientras realiza operaciones de tecla del control remoto. El alcance máximo de la señal del control remoto es de aproximadamente 5 metros (entre el emisor y el receptor de señal).

- $\bigcirc$ INDI P  $\odot$ 3  $\overline{4}$  $\circ$
- 1 Emisor de señal del control remoto
- 2 Tecla [U] (Alimentación)
- Enciende y apaga la unidad.
- 3 Tecla [ESC]

Presione para salir del menú visualizado o para cancelar la operación.

- $4$  Teclas de cursor ( $\triangle$ / $\nabla$ / $\triangleleft$ / $\rho$ ), tecla [ENTER] Utilice las teclas de cursor para desplazarse entre los elementos del menú y para cambiar los valores de ajuste. Presione la tecla [ENTER] para seleccionar un elemento de menú o para ejecutar una función.
- 5 Cada una de estas teclas tiene una función fija específica. Para obtener más información, consulte las secciones que describen las operaciones de las teclas en "[Operación del](#page-9-0)  [proyector"](#page-9-0) (páginas [10](#page-9-0) a [25](#page-24-0)). Para obtener más información acerca de la tecla [MENU], por ejemplo, consulte ["Uso del](#page-18-0)  [menú de configuración \(MENU\)](#page-18-0)" (página [19](#page-18-0)).

#### **D** ilmportante!

• Para evitar que se descargue la pila, guarde la unidad de control remoto de manera que se impida cualquier presión accidental de sus teclas.

### <span id="page-8-0"></span>Para instalar las pilas del control remoto

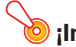

¡Importante!

 $\bullet$  Asegúrese de utilizar únicamente pilas alcalinas.

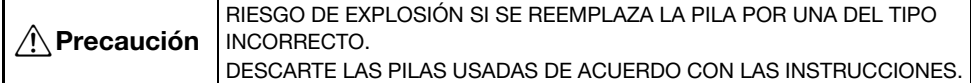

1. Abra la cubierta del compartimiento de las pilas situada en la parte trasera del control remoto.

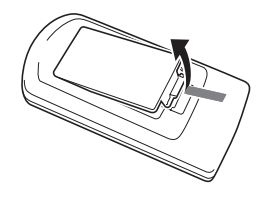

2. Instale las dos pilas nuevas en el compartimiento, asegurándose de que sus extremos positivo (+) y negativo (–) queden orientados correctamente.

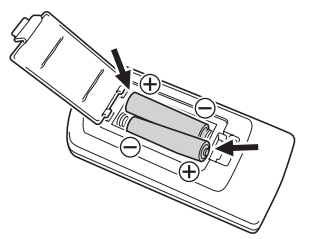

3. Cierre la cubierta del compartimento de las pilas situada en la parte trasera del control remoto.

### <span id="page-8-1"></span>Para reemplazar las pilas del control remoto

Abra la cubierta del compartimiento de las pilas en la parte trasera del control remoto, reemplace las pilas usadas por otras nuevas y cierre la cubierta del compartimiento.

## Operación del proyector

<span id="page-9-0"></span>En esta sección se explica cómo utilizar el control remoto para controlar el proyector.

## <span id="page-9-1"></span>Selección de la fuente de entrada (INPUT)

### <span id="page-9-2"></span>Para seleccionar la fuente de entrada

- 1. Presione la tecla [INPUT].
- $2.$  En el cuadro de diálogo "Entrada" que aparece, utilice las teclas [INPUT],  $[4]$  y [T] para seleccionar la fuente de entrada que desea y, a continuación, presione la tecla [ENTER].
	- z Si no se presiona la tecla [ENTER], el proyector se ajustará automáticamente a la fuente de entrada seleccionada actualmente después de unos dos segundos.
	- z El nombre de la fuente de entrada que seleccionó aparecerá en la esquina derecha superior de la pantalla de proyección durante unos segundos.
	- z El mensaje "Sin entrada de señal" aparecerá si no se puede seleccionar ninguna señal de entrada.

### <span id="page-9-3"></span>Resolución

La resolución de video del proyector se fija en XGA (1024 × 768 pixeles). Las imágenes pueden aparecer borrosas, el texto y otros caracteres pueden ser difíciles de leer o aparecer un patrón muaré cuando la señal procedente de un PC tenga una resolución de video diferente del proyector. En tal caso, cambie el ajuste de la resolución de salida del PC para que se corresponda con la resolución de video del proyector. Consulte la documentación del usuario del PC si desea conocer detalles sobre cómo modificar estos ajustes.

## <span id="page-10-0"></span>Operaciones de imagen de salida

### <span id="page-10-1"></span>Para usar la corrección manual de distorsión trapezoidal (KEYSTONE)

El proyector viene con una función de corrección de distorsión trapezoidal que evita la distorsión de la imagen proyectada desde una posición en ángulo.

Puede utilizar las teclas [KEYSTONE +] y [KEYSTONE –] para la corrección manual de la distorsión trapezoidal.

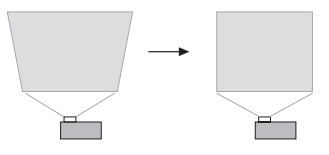

### <span id="page-10-2"></span>Para hacer zoom en una imagen (D-ZOOM)

- 1. Presione la tecla [D-ZOOM +].
	- $\bullet$  El centro de la imagen proyectada se ampliará un paso.
- 2. Para ampliar la parte central de la imagen proyectada, presione de nuevo la tecla [D-ZOOM +]. Para reducir el tamaño, presione la tecla [D-ZOOM –].
	- Cada vez que se presiona [D-ZOOM +], la imagen se amplía (se incrementa el factor de zoom), y cada vez que se presiona [D-ZOOM –], se reduce. La presión continua sobre una u otra tecla permite desplazar continuamente el factor de zoom.
- **3.** Mientras la imagen está ampliada, utilice las teclas [ $\triangle$ ], [ $\P$ ], [ $\triangle$ ] y [ $\triangleright$ ] para desplazar y ver otras partes de la imagen.
- 4. Para salir de la operación de zoom, presione la tecla [ESC].

### <span id="page-10-3"></span>Para borrar la imagen y silenciar el audio momentáneamente (BLANK)

- 1. Presione la tecla [BLANK].
	- $\bullet$  La pantalla se borra y aparece la pantalla en blanco especificada en el ajuste "Pantalla en blanco" del menú de configuración (página [21](#page-20-0)) y se silencia el audio.
- 2. Para restaurar la imagen y el sonido normal, presione la tecla [BLANK] (o [ESC]).

### <span id="page-10-4"></span>Para congelar una imagen (FREEZE)

Presione la tecla [FREEZE] para congelar la imagen de la fuente de entrada actual. Para restaurar la imagen de la fuente de entrada en tiempo real, presione de nuevo la tecla [FREEZE] o la tecla [ESC].

### <span id="page-11-0"></span>Para ajustar automáticamente una imagen (AUTO)

Presione la tecla [AUTO].

- Si presiona [AUTO], la frecuencia y la fase se aiustarán automáticamente de acuerdo con la señal de entrada, lo que puede reducir el parpadeo y otros problemas en la imagen proyectada.
- $\bullet$  Esta operación se puede realizar mientras la fuente de entrada sea Computer (RGB).

### <span id="page-11-1"></span>Para cambiar la relación de aspecto de la imagen proyectada (ASPECT)

Presione la tecla [ASPECT] para desplazarse a través de los ajustes de relación de aspecto de la imagen proyectada.

En la siguiente tabla se muestran los ajustes disponibles para cada tipo de fuente de entrada.

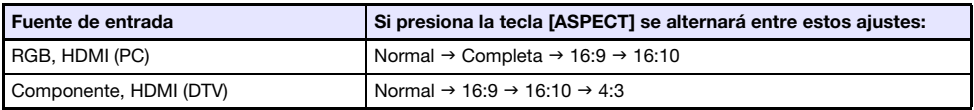

#### Descripción de cada ajuste

- Normal: Se proyecta al tamaño máximo posible del proyector mientras se mantiene la relación de aspecto de la señal de entrada.
- Completa: Se proyecta al tamaño máximo posible del proyector ampliando o reduciendo la señal de entrada.
- 16:9: Esta configuración especifica una relación de aspecto de 16:9, que es la misma que una pantalla de película, una TV de alta definición, etc. Si utiliza esta configuración cuando la imagen de la fuente de entrada sea una imagen 16:9 que haya sido reducida a una imagen 4:3, la imagen será visualizada con su relación de aspecto normal de 16:9.
- 16:10: Este ajuste especifica una relación de aspecto de 16:10. Seleccione este ajuste para ajustar la imagen de proyección a una pantalla con una relación de aspecto de 16:10.
- 4:3: Para la proyección, la imagen siempre se redimensiona a una relación de aspecto de 4:3, independientemente de la relación de aspecto de la señal de entrada.

**Nota** -

- Si desea conocer más detalles sobre el efecto de la relación de aspecto sobre la imagen proyectada, consulte "[Ajuste de la relación de aspecto e imagen proyectada](#page-34-0)" (página [35](#page-34-0)).
- $\bullet$  También puede cambiar la relación de aspecto utilizando el ajuste "Ajustes de pantalla  $\rightarrow$ Relación de aspecto" del menú de configuración (página [21](#page-20-1)).

#### ¡Importante!

z Tenga en cuenta que la ampliación o la reducción del tamaño de una imagen utilizando la tecla [ASPECT] para propósitos comerciales o para presentación pública puede infringir los derechos de autor protegidos legalmente y que son propiedad del titular de tales derechos.

### <span id="page-12-0"></span>Para ajustar la luminosidad de la imagen (FUNC)

- 1. Presione la tecla [FUNC]. En el menú que aparece, seleccione "Brillo" y, a continuación, presione la tecla [ENTER].
- **2.** En la pantalla de aiuste de brillo que aparece, utilice las teclas  $[4]$  y  $[4]$  para ajustar el brillo.
- 3. Para ocultar la ventana, presione la tecla [ESC].

### <span id="page-12-1"></span>Para cambiar el modo de color (FUNC)

- 1. Presione la tecla [FUNC]. En el menú que aparece, seleccione "Modo de color" y, a continuación, presione la tecla [ENTER].
	- $\bullet$  Se visualiza la ventana de selección del modo de color. El modo de color actual es aquél cuyo botón se encuentra seleccionado (marcado).
- **2.** Utilice las teclas [ $\Pi$ ] y [ $\triangle$ ] para mover el resalte al modo de color que desea seleccionar y luego presione la tecla [ENTER].
	- Se seleccionará el botón que está junto al nombre del modo de color resaltado.
	- $\bullet$  Para obtener más información sobre cada modo de color, consulte "Ajuste de imagen 1  $\rightarrow$ Modo de color" (página [20\)](#page-19-0).
- 3. Para ocultar la ventana, presione la tecla [ESC].

#### ¡Importante!

- El modo de color no se puede seleccionar en los siguientes casos.
	- Cuando se selecciona "Desact." para el ajuste del Modo Eco (página [15](#page-14-0))

## <span id="page-13-0"></span>Ajuste del nivel de volumen (VOLUME)

Puede usar las teclas [VOLUME +] y [VOLUME -] del control remoto para ajustar el nivel de volumen de audio que se emite por el terminal AUDIO OUT.

### <span id="page-13-1"></span>Para ajustar el nivel de volumen

- 1. Presione la tecla [VOLUME +] o [VOLUME –]. z Aparecerá la pantalla "Volumen" en la imagen proyectada.
- 2. Presione la tecla [VOLUME +] para aumentar el volumen, o la tecla [VOLUME –] para disminuirlo.
- 3. Después que el ajuste se encuentre como lo desea, presione la tecla [ESC].

### <span id="page-13-2"></span>Para silenciar el audio

- 1. Presione la tecla [VOLUME +] o [VOLUME –] para que aparezca la pantalla "Volumen".
- 2. Presione la tecla [ENTER]. ● Con esto se detiene la salida del altavoz.
- 3. Para restaurar el audio, presione nuevamente la tecla [VOLUME +] o [VOLUME –].

## <span id="page-14-0"></span>Modo Eco (ECO)

Mediante los siguientes ajustes del Modo Eco puede darle prioridad a una operación de bajo consumo y bajo ruido o a la luminosidad de proyección.

- Act. : Permite equilibrar manualmente sus requerimientos para una operación silenciosa, bajo consumo y luminosidad de proyección.
- Desact. : Otorga prioridad máxima a la luminosidad de proyección.

### <span id="page-14-1"></span>Para seleccionar el Modo Eco

#### 1. Presione la tecla [ECO].

- $\bullet$  Aparecerá la ventana "Modo Eco" en la pantalla de proyección.
- **2.** Utilice la teclas  $[4]$  y  $[k]$  para seleccionar el ajuste que desee.
	- z Si aquí selecciona "Act.", vaya al paso 3. Si selecciona "Desact.", avance al paso 4.
- 3. Eiecute los siguientes pasos para ajustar "Nivel de Eco" (el equilibrio entre bajo consumo, operación silenciosa y luminosidad de proyección).
	- 1 Presione la tecla [T] para mover el resalte al Nivel de Eco.
	- 2 Con las teclas [◀] y [▶], ajuste el Nivel de Eco según sus preferencias. Un menor número **de** de marcas otorgan prioridad máxima a la luminosidad de proyección. Un número mayor otorga mayor prioridad a la operación silenciosa, de bajo consumo.

#### 4. Para ocultar la ventana, presione la tecla [ESC].

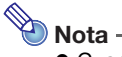

z Cuando "Desact." está seleccionado para el ajuste Modo Eco, también puede especificar si desea dar más énfasis a la luminosidad o bien al color. Para obtener más información, consulte "Ajuste de imagen 1 → Modo Eco Desact." (página [20\)](#page-19-1).

## <span id="page-15-0"></span>Uso del temporizador de presentación (TIMER)

El temporizador de presentación muestra la cuenta regresiva a partir de un valor de tiempo predefinido. Se puede utilizar para llevar la cuenta del tiempo transcurrido en una presentación dada, y para limitar la duración de una presentación a un tiempo predefinido. Puede configurar el temporizador de presentación para que se visualice en la imagen proyectada.

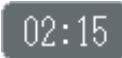

### <span id="page-15-1"></span>Para visualizar el temporizador

Si el temporizador no se visualiza en la imagen proyectada, presione una vez la tecla [TIMER]. El temporizador aparecerá por unos cinco segundos y luego desaparecerá automáticamente si se selecciona "Desact." para el ajuste "Visualización continua" en el menú de funciones del temporizador.

### <span id="page-15-2"></span>Para visualizar el menú de funciones del temporizador

Si el temporizador no se visualiza en la imagen proyectada, presione dos veces la tecla [TIMER]. Si el temporizador se visualiza, presione una vez la tecla [TIMER].

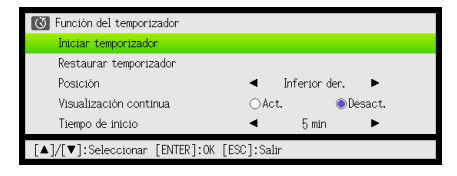

Utilice este menú para iniciar, pausar, reanudar y reposicionar el temporizador, y para configurar diversos ajustes del temporizador.

### <span id="page-16-0"></span>Para configurar los ajustes del temporizador

- 1. Utilice la tecla [TIMER] para visualizar el menú de funciones del temporizador.
- **2.** Utilice las teclas  $[\nabla]$  y  $[\nabla]$  para seleccionar el ajuste "Posición", "Visualización" continua", o "Tiempo de inicio" y, a continuación, cambie los ajustes como se describe en la siguiente tabla.

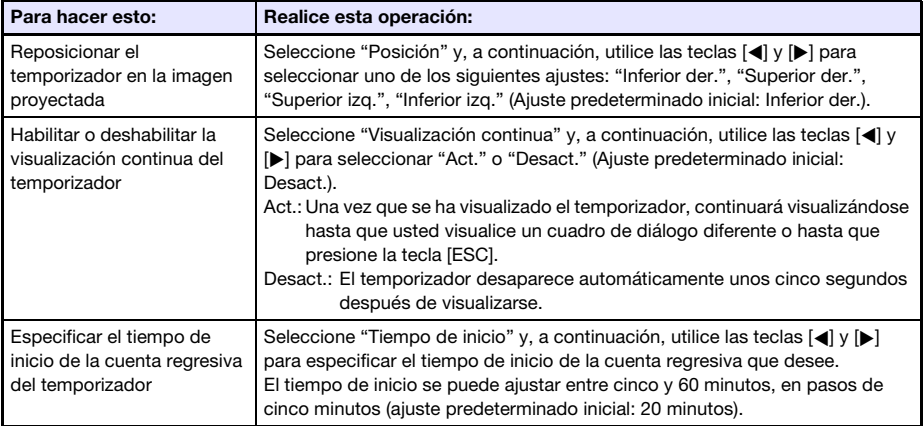

#### 3. Para guardar sus ajustes y cerrar el menú de funciones del temporizador, presione [ESC].

• Si desea que el temporizador se inicie inmediatamente después de cambiar sus ajustes, utilice  $[\nabla]$  y  $[\triangle]$  para seleccionar "Iniciar temporizador" en el menú de funciones del temporizador y, a continuación, presione la tecla [ENTER] antes de presionar [ESC] en el paso de arriba.

### <span id="page-16-1"></span>Para iniciar una operación del temporizador de cuenta regresiva

1. Utilice la tecla [TIMER] para visualizar el menú de funciones del temporizador.

2. Seleccione "Iniciar temporizador" y, a continuación, presione la tecla [ENTER].

- z El menú de funciones del temporizador se cierra y se inicia la cuenta regresiva del temporizador.
- $\bullet$  Cuando la cuenta regresiva llega a 00:00, se inicia una cuenta progresiva de 60 minutos (de –00:01 a –60:00). Los números del temporizador se visualizan en rojo (indicando que se ha excedido el tiempo de la presentación) durante una operación de cuenta hacia delante.

### <span id="page-17-0"></span>Para pausar la cuenta regresiva del temporizador

- 1. Utilice la tecla [TIMER] para visualizar el menú de funciones del temporizador.
- 2. Seleccione "Pausar temporizador" y, a continuación, presione la tecla [ENTER].

### <span id="page-17-1"></span>Para reanudar una cuenta regresiva en pausa del temporizador

- 1. Utilice la tecla [TIMER] para visualizar el menú de funciones del temporizador.
- 2. Seleccione "Reiniciar temporizador" y, a continuación, presione la tecla [ENTER].

### <span id="page-17-2"></span>Para restaurar el temporizador al tiempo de inicio

- 1. Utilice la tecla [TIMER] para visualizar el menú de funciones del temporizador.
- 2. Seleccione "Restaurar temporizador" y, a continuación, presione la tecla [ENTER].

● Esto hace que el tiempo se restaure al ajuste de "Tiempo de inicio".

## <span id="page-18-0"></span>Uso del menú de configuración (MENU)

Si presiona la tecla [MENU], aparecerá en la pantalla de proyección el menú de configuración mostrado abajo. Este menú le permite ajustar el brillo, contraste y otros ajustes en la imagen proyectada y cambiar los ajustes del proyector.

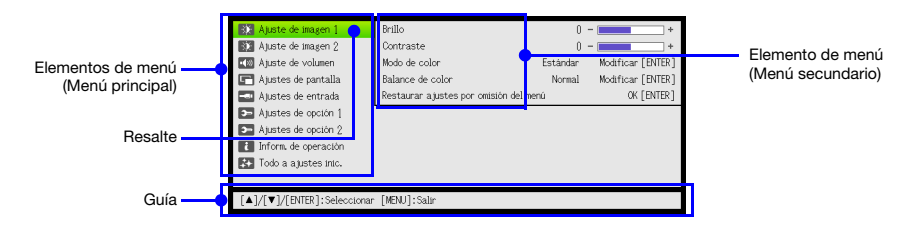

La guía muestra las operaciones de teclas disponibles para el elemento de menú seleccionado en ese momento (resaltado).

### <span id="page-18-1"></span>Operaciones básicas del menú de configuración

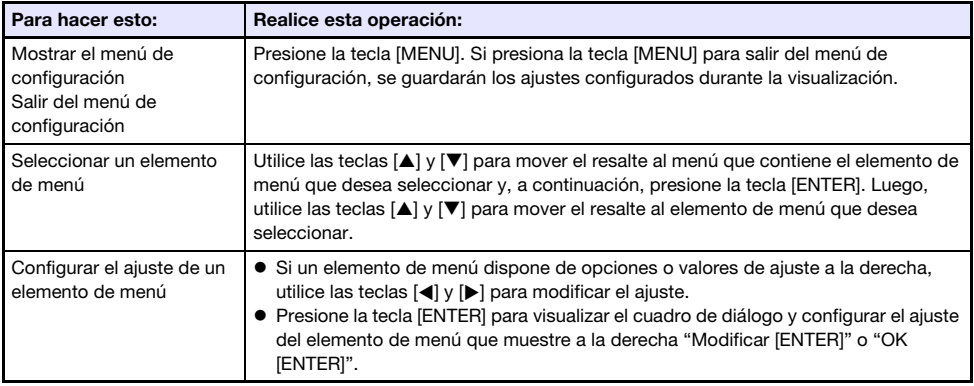

### <span id="page-18-2"></span>Ajustes del menú de configuración

z Una o más letras (como por ejemplo RC) a continuación del nombre del elemento de menú, indica un elemento que estará disponible solo si se selecciona una o más fuentes de entrada específicas. Las letras indican la(s) fuente(s) de entrada donde está disponible el elemento de menú.

R: Entrada RGB, C: Entrada de componente, H: Entrada HDMI (PC), D: Entrada HDMI (DTV)

- $\bullet$  Los elementos de menú sin ninguna letra a su derecha, estarán disponibles independientemente de la fuente de entrada.
- El ajuste inicial predeterminado se indica mediante un asterisco (\*).

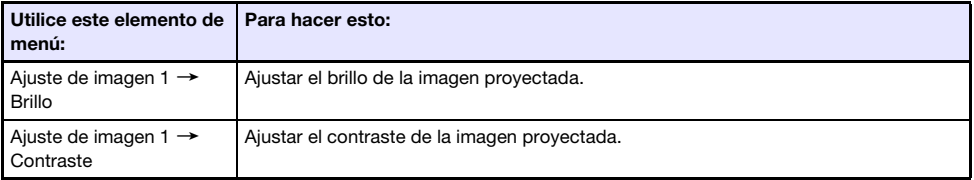

<span id="page-19-2"></span><span id="page-19-1"></span><span id="page-19-0"></span>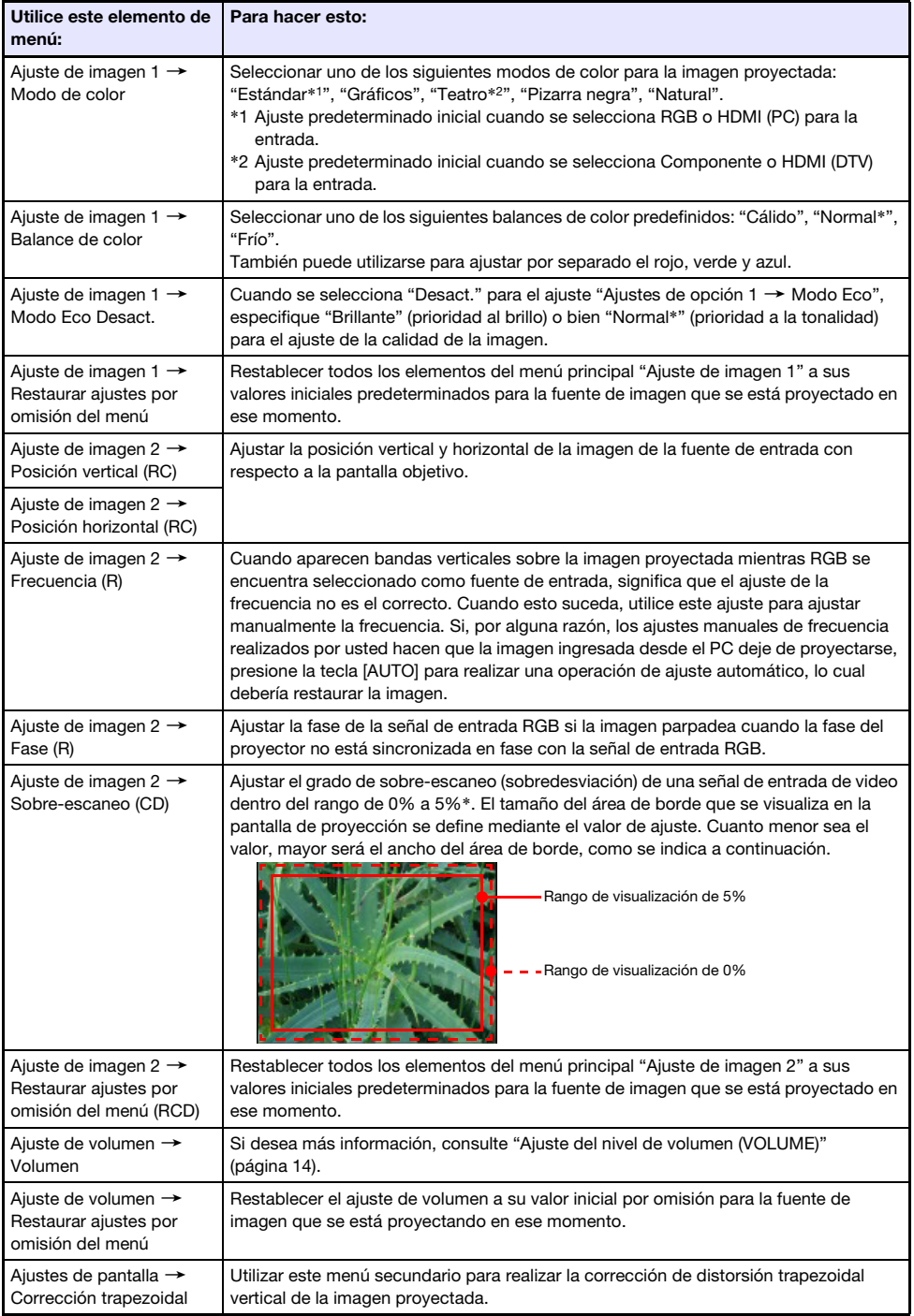

<span id="page-20-3"></span><span id="page-20-2"></span><span id="page-20-1"></span><span id="page-20-0"></span>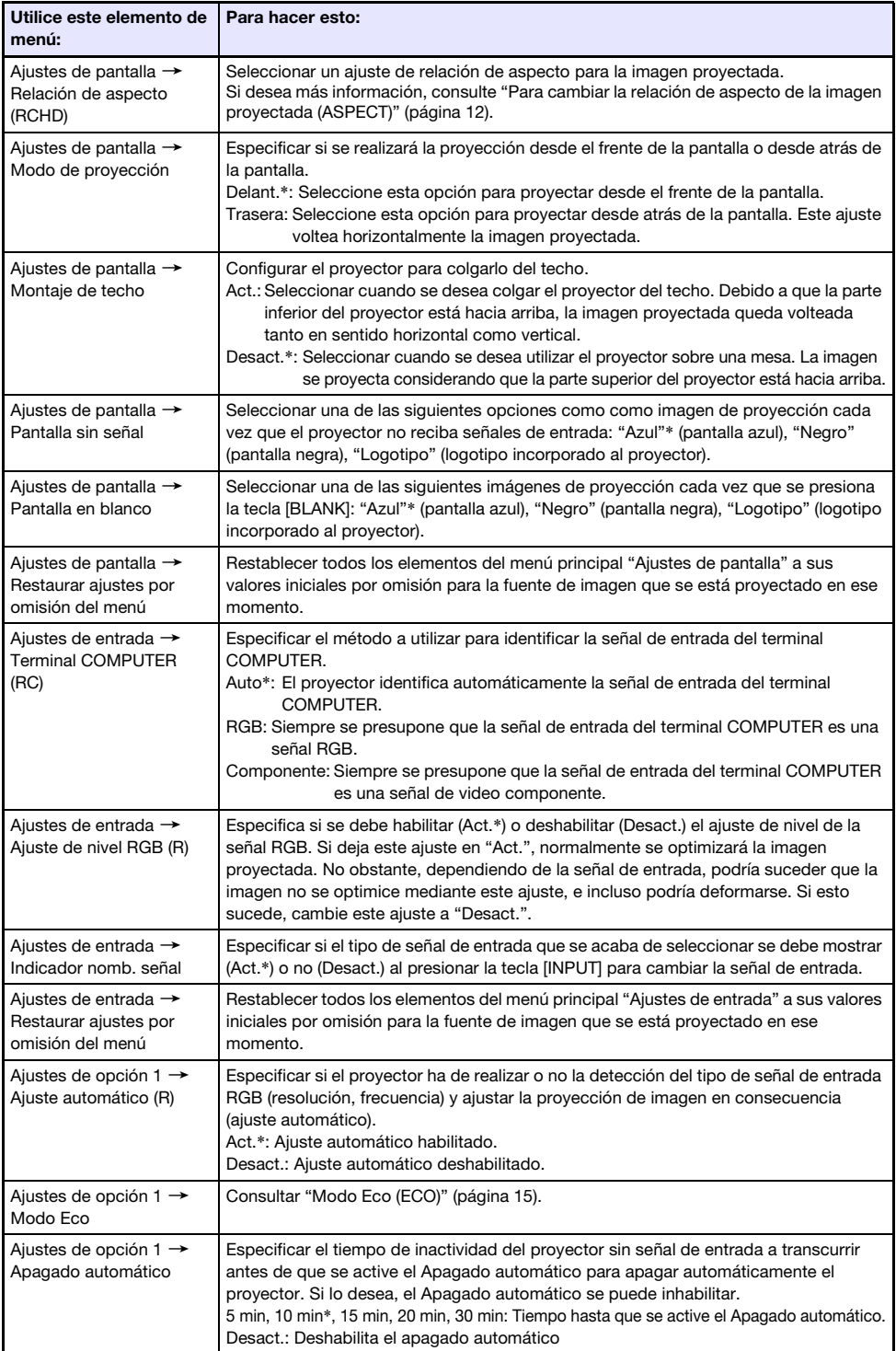

<span id="page-21-0"></span>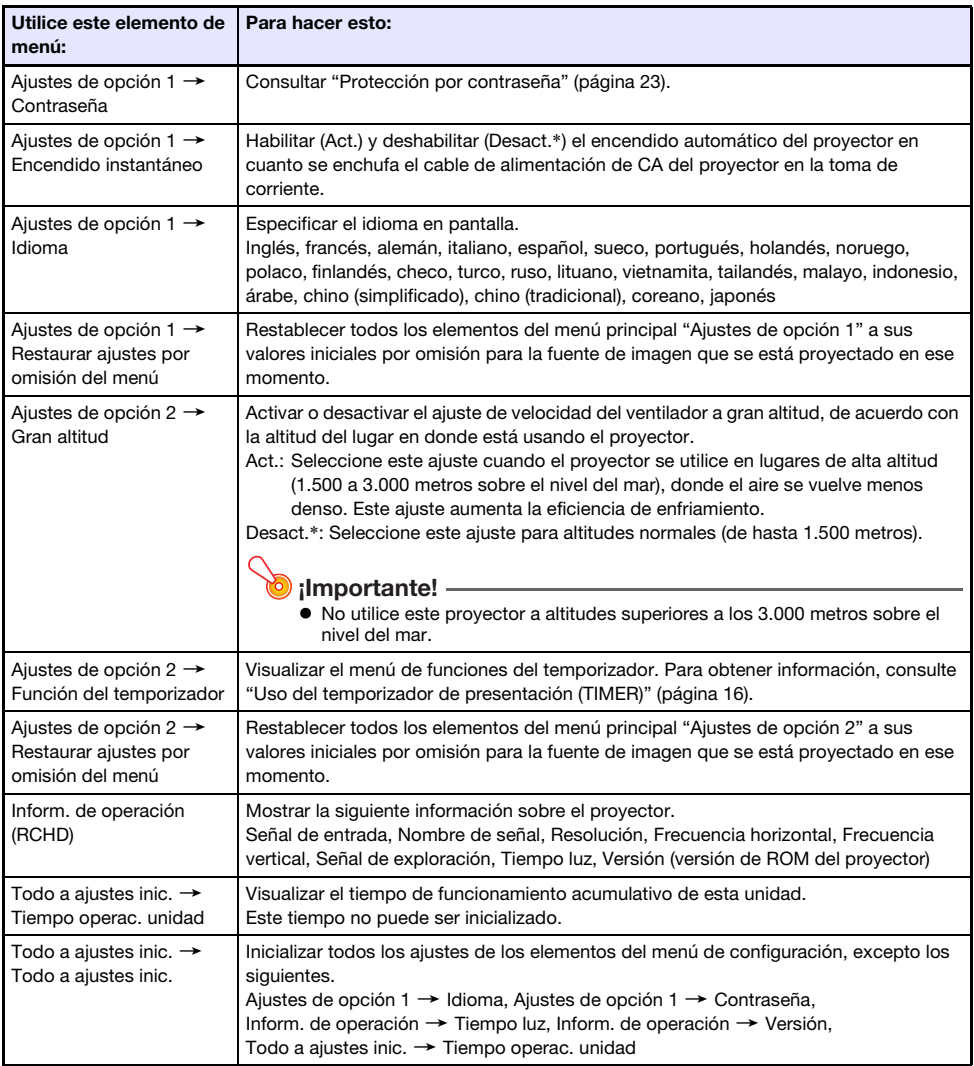

## <span id="page-22-0"></span>Protección por contraseña

La característica de contraseña impide que el proyector sea utilizado por personas no autorizadas. Usted puede determinar si se requiere o no el ingreso de una contraseña para encender el proyector, y puede establecerla o cambiarla según se requiera. Utilice el menú de configuración "Ajustes de opción 1  $\rightarrow$  Contraseña" para configurar los ajustes de la contraseña.

### <span id="page-22-1"></span>Uso de la función de contraseña

Preste atención a las siguientes precauciones siempre que se utilice la contraseña.

- $\bullet$  La contraseña protege al proyector contra el uso no autorizado. Tenga en cuenta que no es una medida antirrobo.
- $\bullet$  Usted necesitará ingresar la contraseña inicial predeterminada de fábrica la primera vez que utilice el proyector tras activar esta función. Una vez que active esta función, cambie la contraseña inicial por otra definida por usted lo antes posible.
- $\bullet$  Tenga en cuenta que las operaciones de contraseña se realizan siempre utilizando el control remoto, por lo tanto, tenga cuidado de no extraviar el control remoto.
- z Asimismo, tenga en cuenta que no podrá ingresar la contraseña si las pilas del control remoto está agotada. Reemplace las pilas del control remoto cuanto antes en cuanto presente signos de descarga.

#### Si olvidó su contraseña...

Si esto llegara a suceder, necesitará llevar los dos elementos siguientes a su distribuidor CASIO para que le cancelen la contraseña. Tenga cuenta que esta operación se realiza a cobro.

1. Identificación personal (original o copia de su licencia de conductor, identificación de empleado, etc.)

2. Unidad de proyector

Tenga en cuenta que su distribuidor CASIO no podrá cancelar la contraseña de su proyector a menos que presente ambos elementos.

Guarde además la garantía del proyector en un lugar seguro.

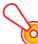

#### ¡Importante!

 $\bullet$  La cancelación de la contraseña mediante el procedimiento descrito anteriormente implica que todos los ajustes de su proyector, a excepción de Tiempo luz, se restablecerán a los ajustes predeterminados de fábrica.

#### ¡Guarde un registro escrito de su contraseña!

Recuerde que no podrá utilizar el proyector si olvida su contraseña. Sugerimos firmemente que guarde un registro escrito o de otro tipo para poderla comprobar siempre que sea necesario.

### <span id="page-23-0"></span>Para cambiar la contraseña

- 1. Presione la tecla [MENU] para visualizar el menú de configuración.
- **2.** Utilice la tecla [ $\blacktriangledown$ ] para seleccionar "Ajustes de opción 1", y luego presione la tecla [ENTER].
- 3. Utilice la tecla [T] para seleccionar "Contraseña" y, a continuación, presione la tecla [ENTER].
	- Se visualiza un cuadro de diálogo para ingresar la contraseña actual.

#### 4. Ingrese la contraseña actual.

- $\bullet$  La contraseña de su proyector no es realmente una "palabra" compuesta de letras, sino una secuencia de entrada de teclas del control remoto.
- $\bullet$  Si el proyector está aún protegido por la contraseña de fábrica, realice la siguiente operación de tecla para ingresarla.

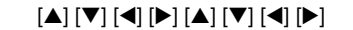

- 5. Luego de ingresar la contraseña actual, presione la tecla [ENTER].
	- Se visualiza la pantalla de ajuste de la Contraseña.
- **6.** Utilice la tecla  $[\nabla]$  para seleccionar "Cambiar contraseña" y, a continuación, presione la tecla [ENTER].
	- Se visualiza un cuadro de diálogo para ingresar la nueva contraseña.
- 7. Ingrese una secuencia de hasta ocho operaciones de teclas.
	- $\bullet$  Puede utilizar cualquiera de las siguientes teclas como parte de la secuencia de teclas para su contraseña.

[INPUT], [MENU], [BLANK], [FREEZE], [ECO], [VOLUME +], [VOLUME –], [D-ZOOM +],  $[$ D-ZOOM –], [KEYSTONE +], [KEYSTONE –],  $[$ A],  $[\blacktriangledown]$ ,  $[\blacktriangle]$ ,  $[\blacktriangleright]$ , [TIMER], [AUTO], [ASPECT], [FUNC]

#### 8. Luego de ingresar la contraseña nueva, presione la tecla [ENTER].

- Se visualiza un cuadro de diálogo para ingresar de nuevo la misma contraseña.
- 9. Ingrese nuevamente la misma secuencia de teclas que utilizó como contraseña en el paso 7 y luego presione la tecla [ENTER].
	- z El mensaje "Su contraseña nueva ha sido registrada." indica que la contraseña ha sido cambiada. Presione la tecla [ESC].
	- Si la contraseña que usted ingresó en este paso es diferente al utilizado en el paso 7, aparece el mensaje "La contraseña ingresada es errónea." Presione la tecla [ESC] para volver al paso 7.

### <span id="page-24-0"></span>Para cambiar el ajuste de la contraseña de activación

- 1. Realice los pasos 1 a 5 de "[Para cambiar la contraseña"](#page-23-0) (página [24](#page-23-0)) y visualice la pantalla de ajuste de la contraseña de activación.
- 2. Después de confirmar que se ha seleccionado "Contraseña activación", utilice las teclas [<] y [D ] para seleccionar "Act." o "Desact.".
	- Al cambiar el ajuste de "Desact." a "Act." aparece el cuadro de diálogo "¿Solicitar contraseña al activar la alimentación?". Presione la tecla [ENTER] para confirmar que desea activar la protección de la contraseña de activación, o [ESC] para salir del cuadro de diálogo sin cambiar el ajuste.
- 3. Cuando finalice, presione la tecla [MENU] para salir del menú de configuración.

## Limpieza del proyector

<span id="page-25-0"></span>Adquiera el hábito del limpiar el proyector a intervalos regulares, tal como se describe en esta sección. Antes de limpiar el proyector, asegúrese de desenchufarlo del tomacorriente y de comprobar que se haya enfriado totalmente.

### <span id="page-25-1"></span>Limpieza del exterior del proyector

Limpie el exterior del proyector con un paño suave humedecido en una solución débil de agua y detergente neutro. Antes de limpiar, escurra bien el paño para eliminar todo exceso de humedad. No utilice bencina, alcohol, diluyente ni ningún otro agente volátil para limpiar el proyector.

## <span id="page-25-2"></span>Limpieza de la lente

Limpie cuidadosamente la lente con un paño para lentes o papel para lentes ópticos disponible en el mercado, similar a los usados para gafas u objetivos de cámaras. Cuando limpie la lente, no le aplique una fuerza indebida porque podría dañarse.

### <span id="page-25-3"></span>Limpieza de las entradas de aire

El polvo y la suciedad tienden a acumularse alrededor de las entradas de aire. Debido a esto, deberá usar una aspiradora para limpiar periódicamente (una vez al mes) el polvo y la suciedad acumulados, como se muestra a continuación.

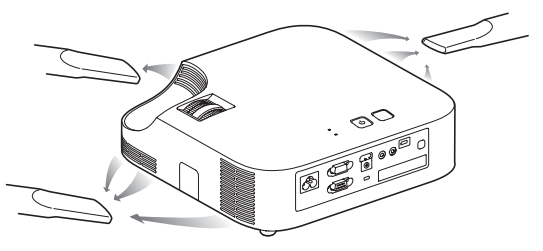

#### ¡Importante!

- $\bullet$  Si continúa utilizando el proyector después de que se haya acumulado polvo alrededor de las entradas de aire, puede causar el sobrecalentamiento de los componentes internos y ocasionar una falla de funcionamiento.
- Ciertas condiciones de operación también pueden hacer que se acumule polvo y suciedad alrededor de las salidas de aire del proyector. Si así sucede, utilice el mismo procedimiento que el descrito anteriormente para limpiar las salidas de aire.

## <span id="page-26-1"></span><span id="page-26-0"></span>**Indicadores**

El indicador POWER/STANDBY y el indicador STATUS cambian para indicar el estado actual del proyector, tal como se describe en las siguientes tablas.

#### Indicador POWER/STANDBY

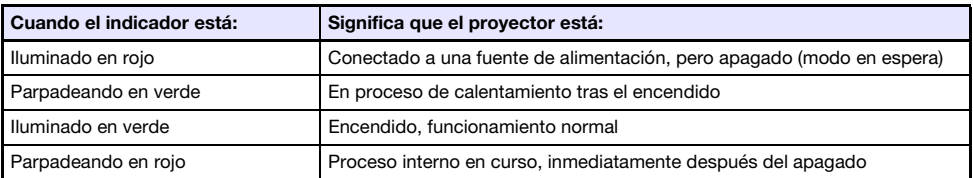

#### Indicador STATUS

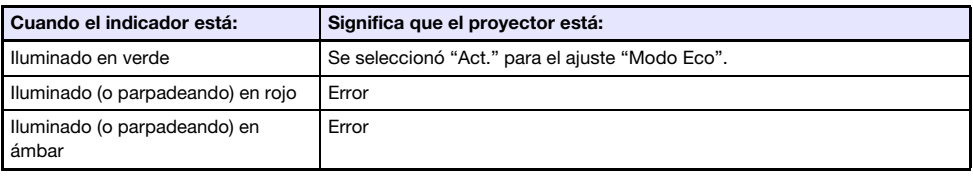

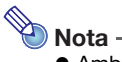

● Ambos indicadores, POWER/STANDBY y STATUS se iluminan en ámbar inmediatamente después de enchufar el proyector a una toma de corriente.

## <span id="page-27-0"></span>Indicadores de error y mensajes de advertencia

Los indicadores de error y los mensajes de advertencia le permiten conocer cuál es el problema cuando ocurre un error del proyector.

- Cuando se produce un error, espere hasta que el ventilador se pare antes de desenchufar el cable de alimentación de CA. Si desenchufa el cable de alimentación de CA mientras el ventilador está funcionando podría producirse un error cuando enchufe de nuevo el cable de alimentación de CA.
- $\bullet$  Presione la tecla [ESC] para borrar el mensaje de advertencia.

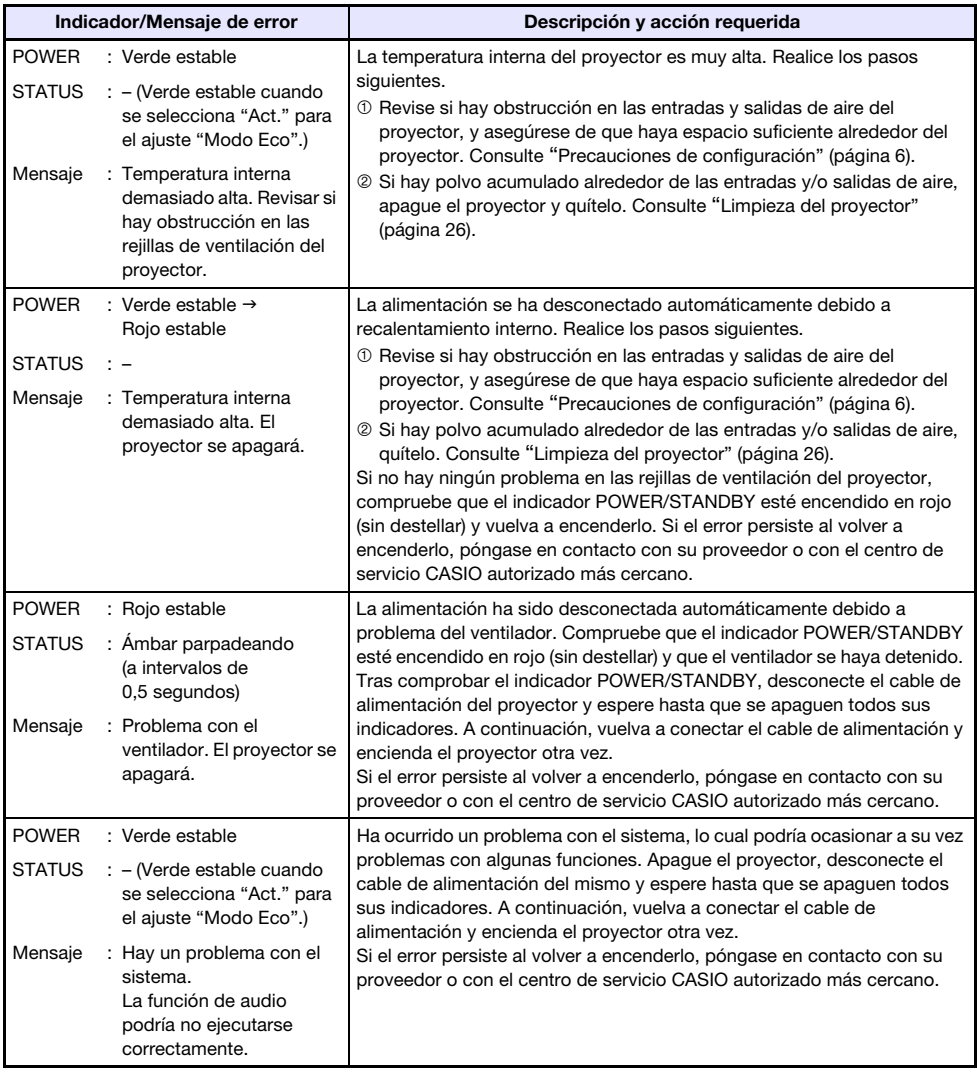

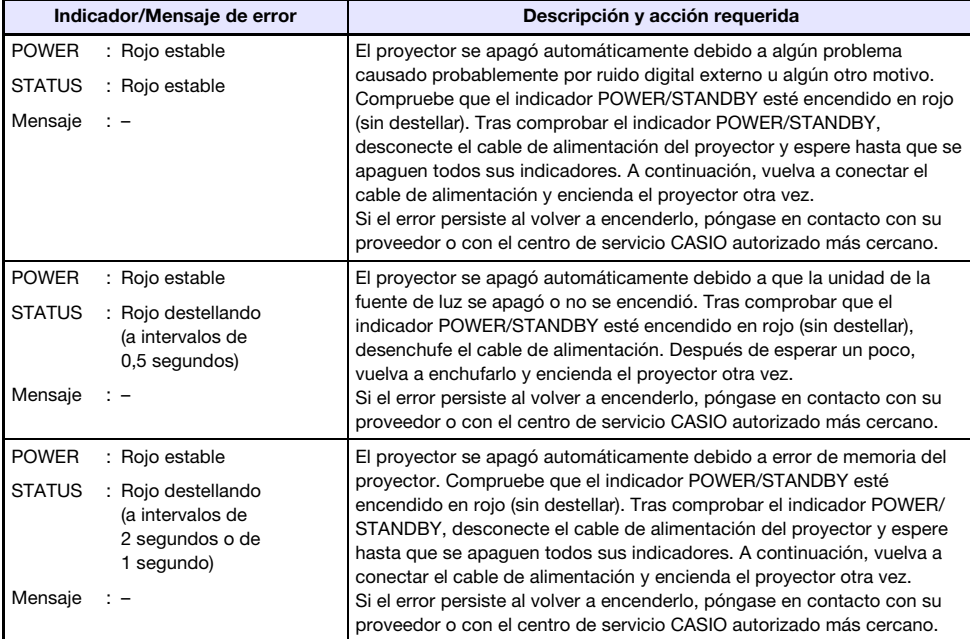

## <span id="page-29-0"></span>Solución de problemas del proyector

Siempre que experimente cualquier problema con el proyector, verifique los siguientes puntos.

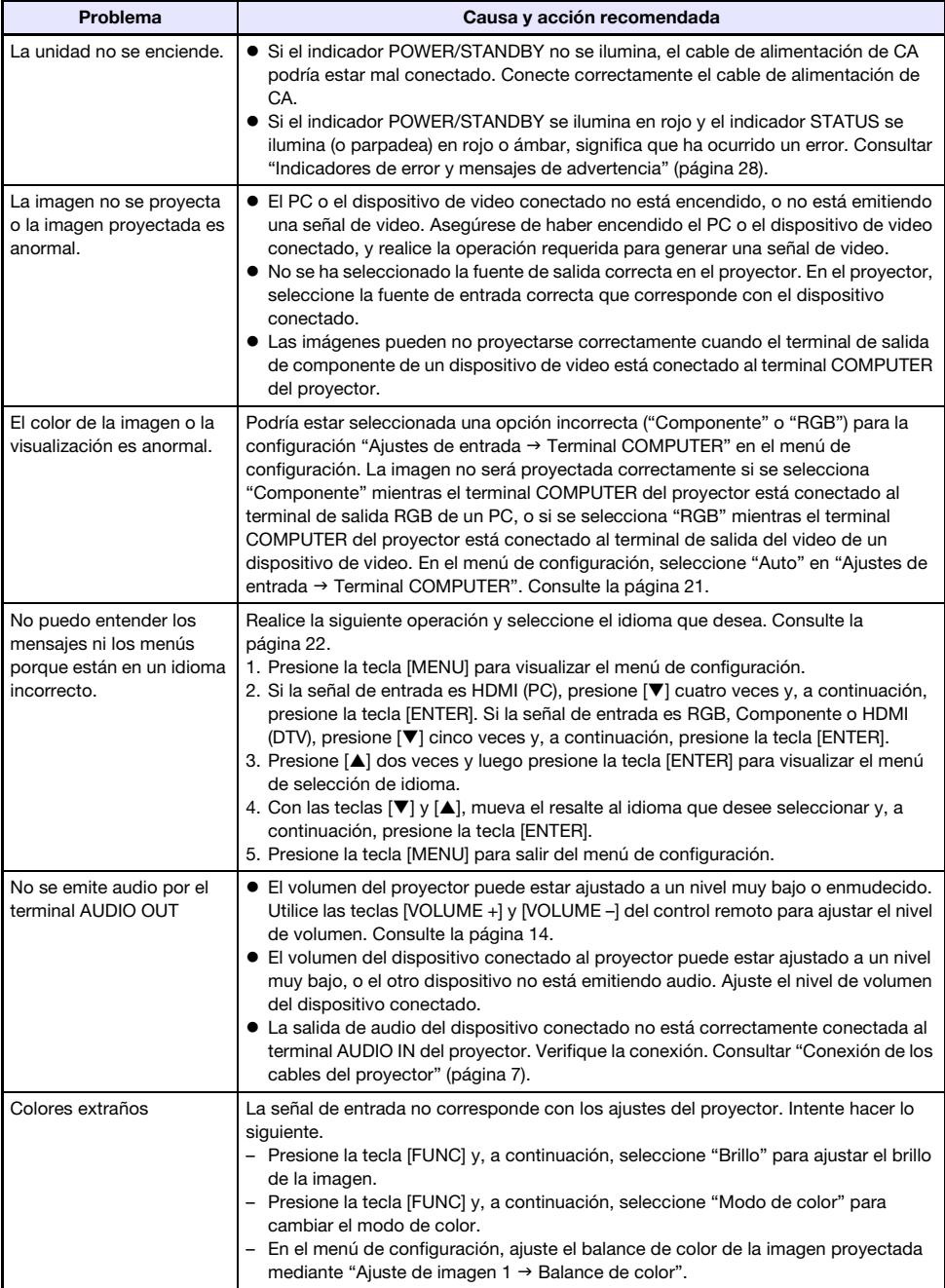

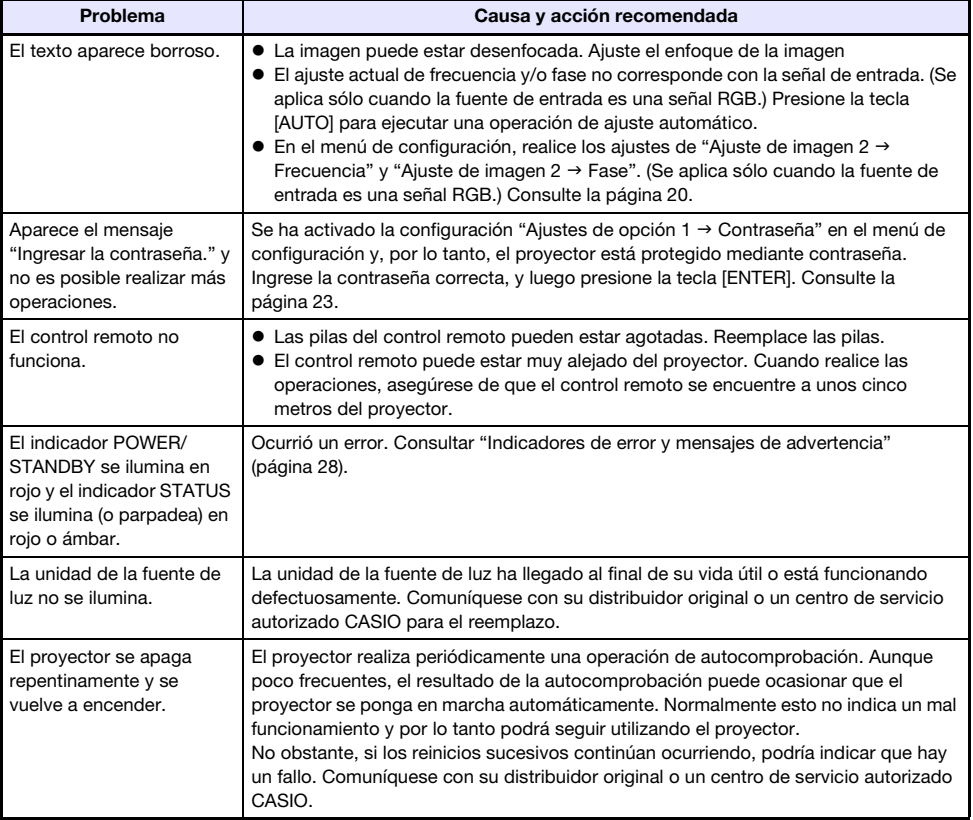

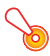

#### **ilmportante!**

- $\bullet$  Realice los siguientes pasos para restablecer el funcionamiento normal del proyector.
	- 1. Desenchufe el cable de alimentación de CA y espere por lo menos 10 minutos.
	- 2. Conecte otra vez el cable de alimentación y vuelva a encender el proyector.
- $\bullet$  Si la operación normal no se reanuda después de realizar los pasos anteriores, lleve el proyector a su distribuidor o un centro de servicio autorizado CASIO.

## Apéndice

## <span id="page-31-1"></span><span id="page-31-0"></span>Conexión a una salida de video componente

Esta sección explica cómo establecer una conexión de video por componentes entre el proyector y un dispositivo de video.

- z Los terminales de salida de video por componentes vienen con 3 conjuntos de terminales: Y·Cb·Cr o Y·Pb·Pr. Asegúrese de hacer coincidir los colores de las clavijas en un cable de video por componentes con los colores de los terminales (Verde: Y; Azul: Cb/Pb; Rojo: Cr/Pr).
- z Tenga en cuenta que es compatible sólo con la conexión a un terminal de salida de video por componentes analógico.

El proyector no se puede conectar a un terminal de salida digital.

#### Terminal COMPUTER IN Terminal AUDIO IN Dispositivo de video ▣ СC ௸ Q  $\subset$  $\overline{\mathcal{C}}$ **De** ៊ី A los terminales de salida A los terminales de salida de video por componentes de audio ₿ Ġ Ģ BlancoRojo Mini clavija estéreo  $\Leftrightarrow$  Cable de audio tipo clavija (disponible en el mercado) Cable de video componente (disponible en el mercado)

#### Proyector

## <span id="page-32-0"></span>Actualización del Firmware

El firmware del proyector (software en la flash ROM del proyector) puede actualizarse desde un PC conectado al puerto SERVICE del proyector (puerto USB para la actualización de ROM) por medio de un cable USB.

### <span id="page-32-1"></span>Para conectar el puerto SERVICE del proyector con un puerto USB del PC

Utilice un cable USB disponible en el mercado para conectar el puerto SERVICE del proyector al puerto USB del PC.

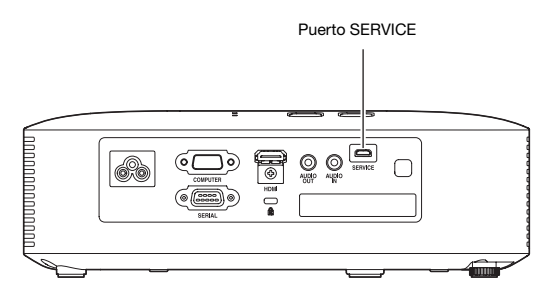

Para la conexión del puerto SERVICE del proyector, utilice un cable USB con una clavija micro USB en un extremo, y en el otro extremo una clavija compatible con el puerto USB del PC.

Nota

● Para obtener detalles sobre la actualización del firmware, consulte la "Projector Firmware Update Guide", disponible en el sitio web de CASIO.

## <span id="page-32-2"></span>Cómo colgar el proyector del techo

Es posible colgar el proyector del techo. Para ello, ponga el proyector en posición invertida y asegúrelo al techo.

Para obtener una información completa, póngase en contacto con el minorista donde compró el proyector.

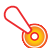

### ¡Importante!

- Cuando cuelgue el provector del techo, asegúrese de alejarlo como mínimo un metro de los detectores de fuego, alarmas de incendio y otros dispositivos de protección contra incendios. Si posiciona el proyector demasiado cerca de un dispositivo de protección contra incendios se crea el riesgo de una operación incorrecta de dicho dispositivo debido al aire caliente expulsado por el proyector. Asimismo, evite situar el proyector cerca de luces fluorescentes u otras fuentes de luz potente. La luz brillante puede acortar el alcance de funcionamiento del control remoto o incluso hacer imposible su operación. Al seleccionar el emplazamiento del proyector, asegúrese de comprobar el correcto funcionamiento del control remoto.
- La imagen proyectada se invierte en sentido vertical y horizontal con respecto a la configuración normal cuando se cuelga el proyector del techo. Para corregir esto, deberá realizar la configuración del proyector. Para obtener más información, consulte "Ajustes de pantalla → Montaje de techo" (página [21\)](#page-20-3) en ["Ajustes del menú de configuración"](#page-18-2).

## <span id="page-33-0"></span>Distancia de proyección y tamaño de pantalla

Las distancias de proyección indicadas a continuación se proporcionan como referencia para la instalación del proyector.

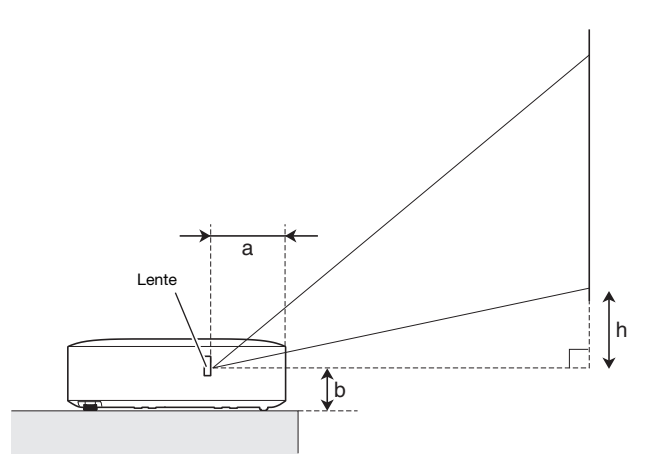

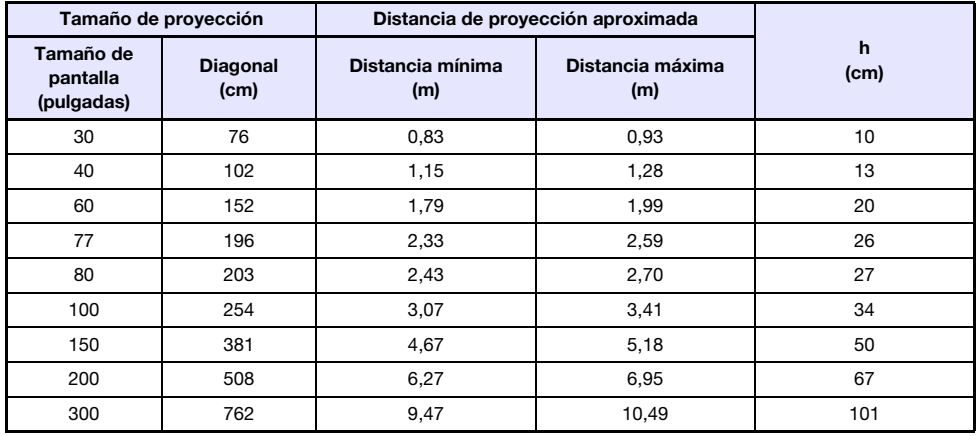

 $\bullet$  La distancia de proyección es aproximadamente la distancia desde la superficie de la lente del proyector y la pantalla. La distancia desde la superficie de la lente hasta el borde delantero de la caja del proyector (a en la ilustración) es de aproximadamente 94 mm.

 $\bullet$  La "h" en la ilustración y en la tabla indica la distancia entre el centro de la lente del proyector y el borde inferior de la pantalla de proyección. La altura desde el borde inferior del proyector y el centro de la lente del proyector (b en la ilustración) es de aproximadamente 58 mm.

## <span id="page-34-0"></span>Ajuste de la relación de aspecto e imagen proyectada

A continuación se muestra cómo se proyectan las imágenes de acuerdo con el tipo de señal de entrada y el ajuste de la relación de aspecto del proyector.

#### Fuente de entrada: RGB o HDMI (PC)

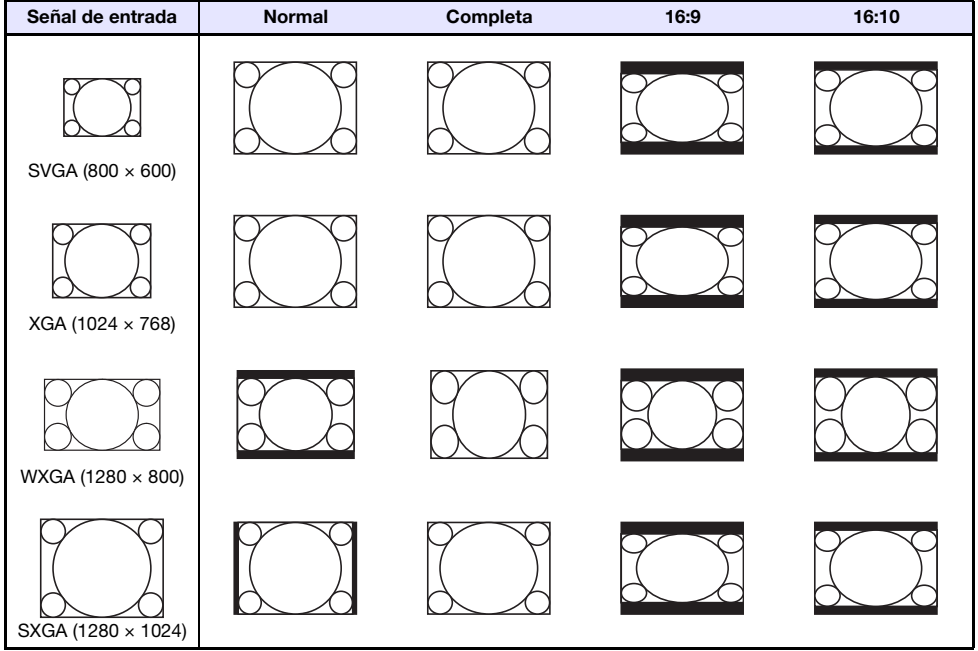

#### Fuente de entrada: Componente o HDMI (DTV)

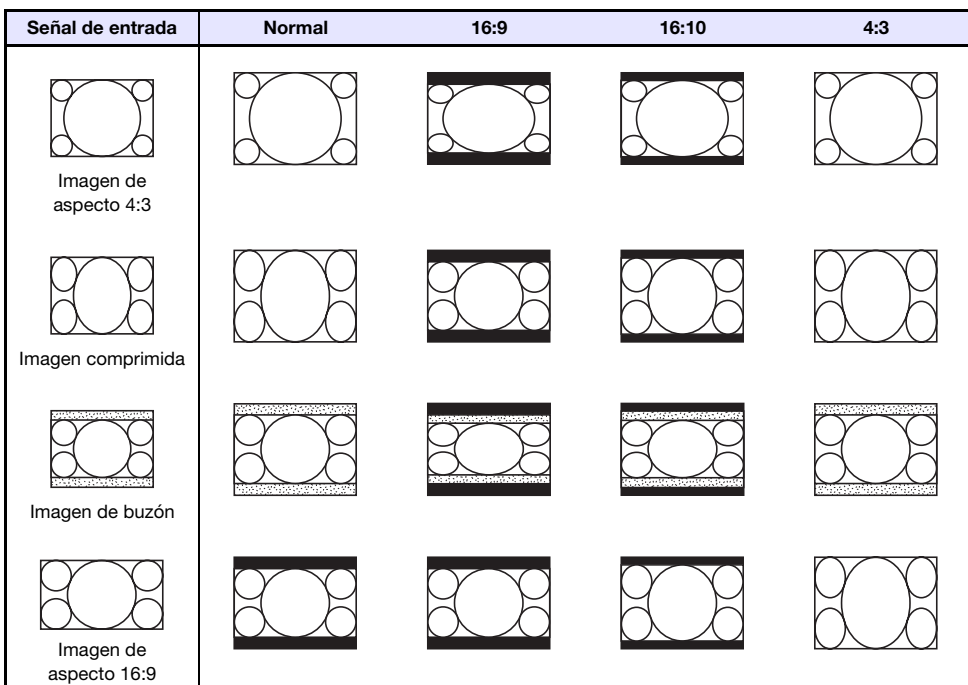

## <span id="page-36-0"></span>Señales compatibles

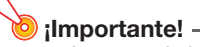

z Aun cuando la señal se encuentre listada en la siguiente tabla, no se garantiza que las imágenes se puedan visualizar correctamente.

#### Señal RGB

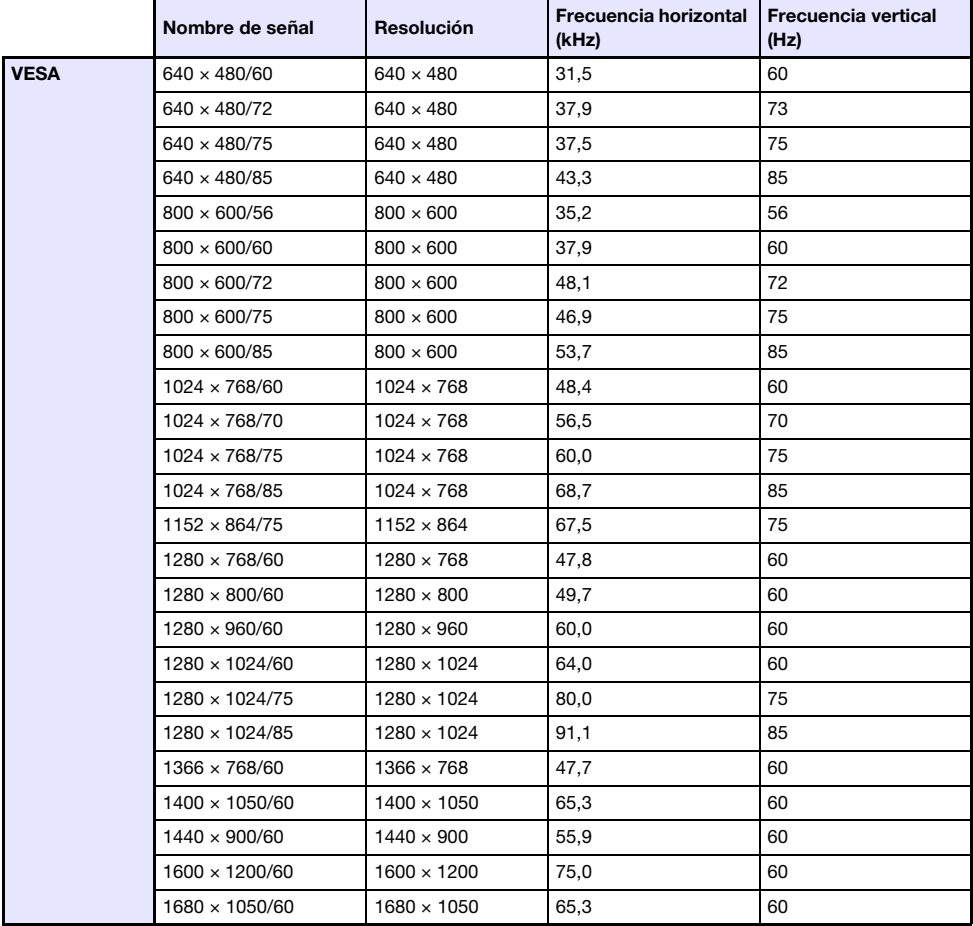

### Señal componente

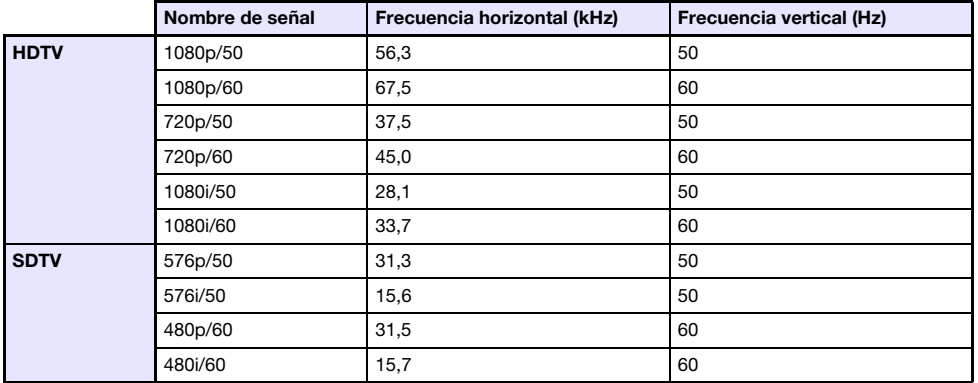

#### Señal HDMI

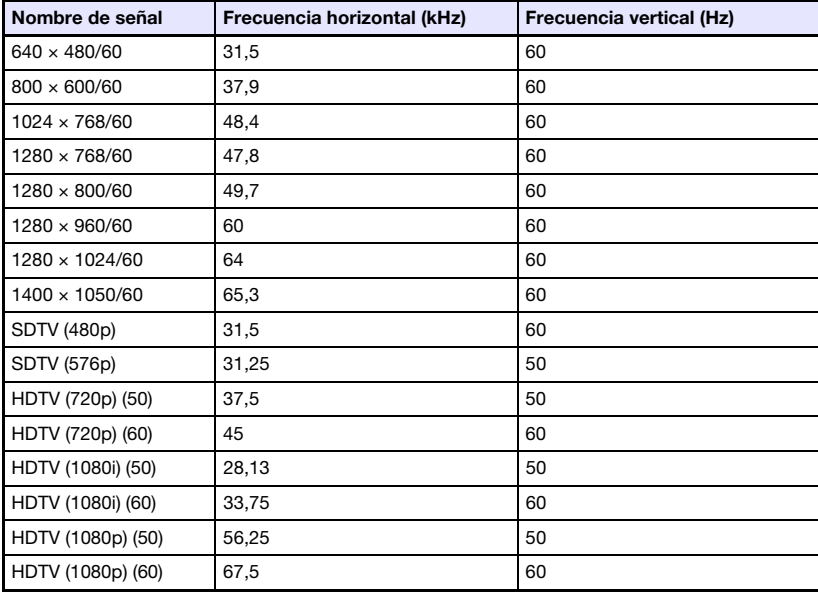

## <span id="page-38-0"></span>Control RS-232C del proyector

Cuando exista una conexión en serie entre el proyector y un PC, podrá controlar el proyector mediante los comandos RS-232C enviados por el PC.

### <span id="page-38-1"></span>Cómo establecer una conexión en serie entre el proyector y un PC

Conecte el proyector y el PC, tal como se muestra en la siguiente ilustración.

#### Proyector

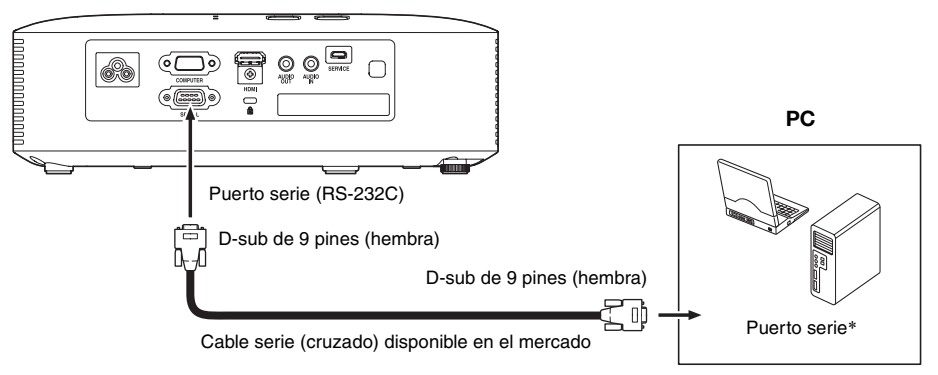

#### Uso de los comandos de control

La siguiente sección describe los comandos utilizados para controlar el proyector desde un PC.

#### Formato de envío de comandos

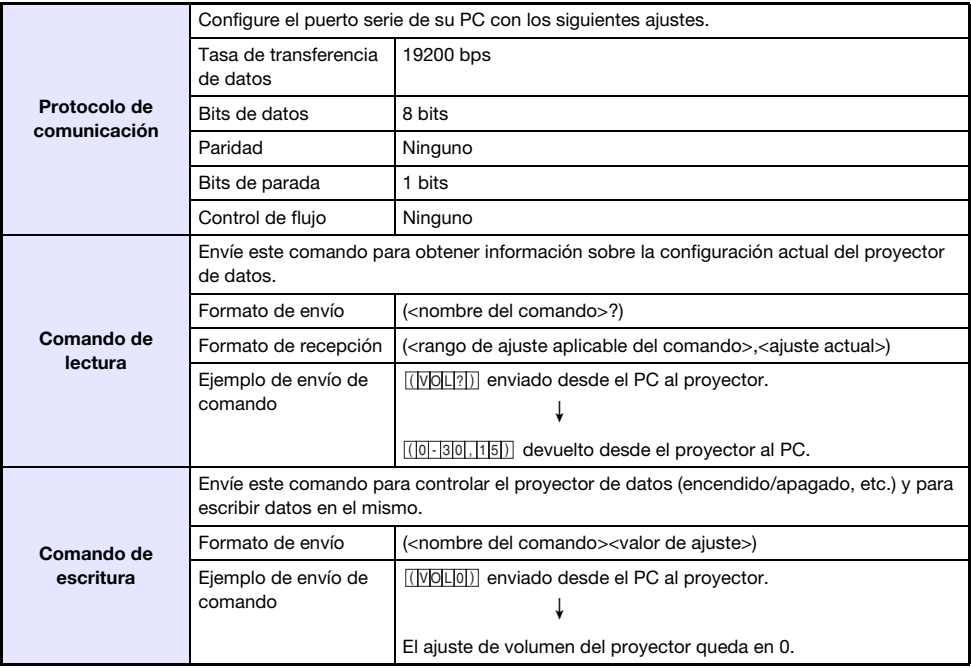

z Consulte la "Lista de comandos" para obtener más información sobre los nombres de los comandos y sus ajustes.

- $\bullet$  Todos los comandos utilizan caracteres ASCII y enteros en formato decimal.
- z El proyector devolverá un signo de interrogación (?) cuando no puede reconocer el comando enviado. De la misma manera, se ignorará cualquier comando que intente ajustar a un valor fuera del rango admisible.
- z Para poder enviar el próximo comando cuando el proyector se encuentre ejecutando un proceso iniciado por un comando enviado previamente, una operación de tecla en el proyector o una operación de tecla del control remoto, deberá esperar hasta que se complete el proceso previo.

#### Lista de comandos

- $\bullet$  Sólo se pueden realizar las siguientes funciones mientras el proyector está apagado. No intente enviar ningún otro comando al proyector.
	- Encendido/apagado: Lectura
	- · Encendido: Escritura
	- · Obtener tiempo luz: Lectura
- z Para que un comando pueda activar la pantalla en blanco o cambiar la relación de aspecto, deberá estar ingresando una señal válida.

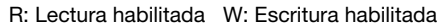

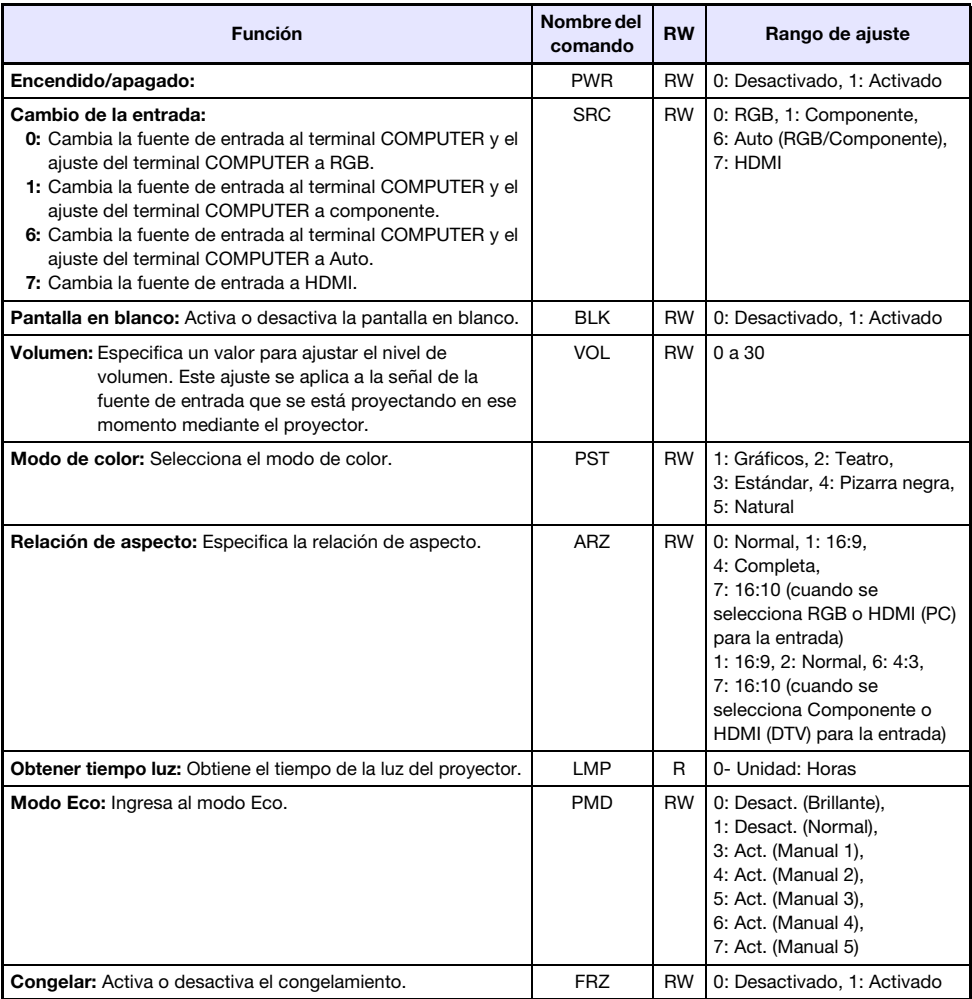

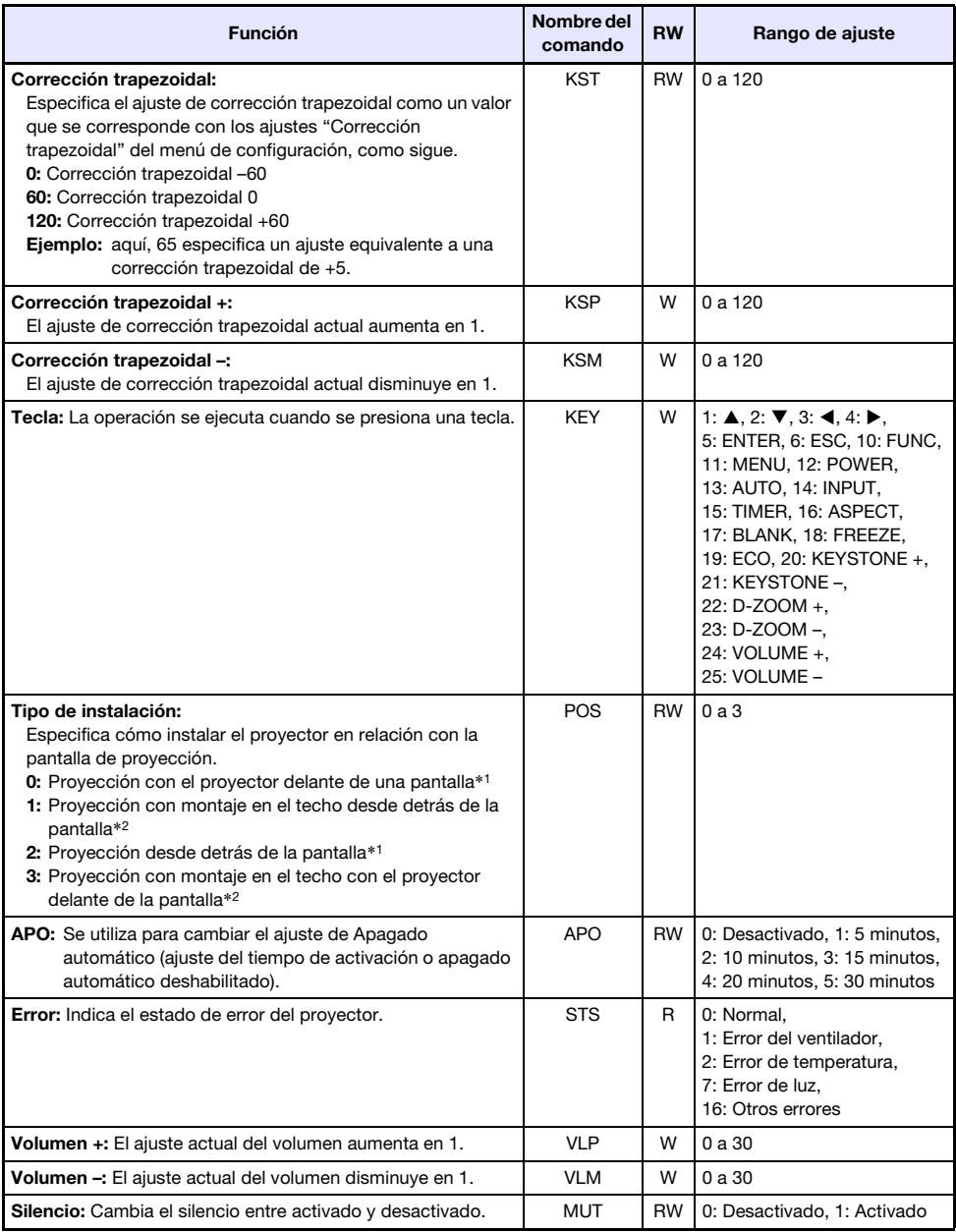

\*1 Parte superior del proyector hacia arriba

\*2 Parte superior del proyector hacia abajo

# **CASIO.**

#### **CASIO COMPUTER CO., LTD.**

6-2, Hon-machi 1-chome Shibuya-ku, Tokyo 151-8543, Japan

> MA1511-A© 2015 CASIO COMPUTER CO., LTD.